<span id="page-0-0"></span>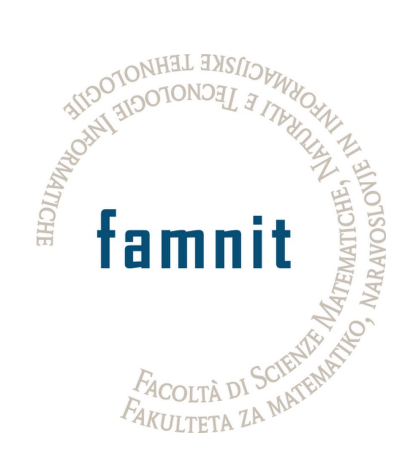

# Fakulteta za matematiko, naravoslovje in informacijske tehnologije

# Računalništvo in informatika

Projektni seminar

# Prenova spletne trgovine

Uporabniška dokumentacija

Avtorji: Dani Zugan Žan Peternelj

Mentor: Dr. Tatjana Zrimec

11. avgust 2022

# Kazalo

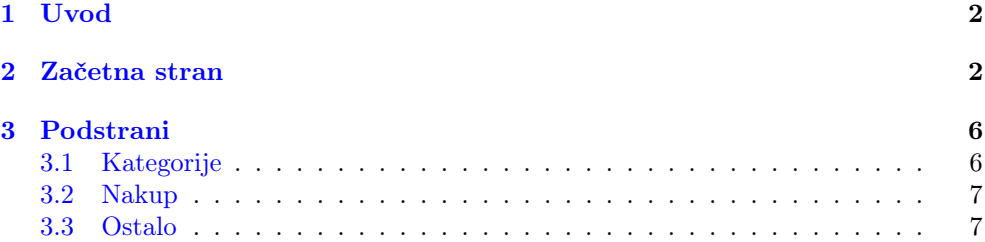

### <span id="page-2-0"></span>1 Uvod

Spletna stran Trgovina in servis šivalnih strojev in likalne tehnike Peter Gec s.p. strankam omogoča nakup šivalnih strojev in likalne tehnike. Stran smo popolnoma prenovili kar posledično prinese k boljši uporabniški izkušnji. Stran je sedaj zaradi preglednosti enostavna za uporabo, naredili smo tudi določene posodobitve kot na primer dodali nove nove izdelke. Ključno pri prenovi je bilo uporabniku omogočiti čim hitrejši in pregleden nakup. Stran je dostopna preko spletnega naslova [www.sivalni](#page-0-0)[stroji.com.](#page-0-0)

Spletna trgovina je sestavljena iz osnovne začetne strani in podstrani. Za nakupe v spletni trgovini se za še lažje nadaljnje nakupovanje lahko registriramo (registracija shrani podatke o uporabniku – naslov za pošiljanje). Na t.i. »domači strani« je prikazanih več možnosti za iskanje izdelkov. Poleg naprednega iskanja izdelkov ima uporabnik hiter dostop do košarice, splošnih pogojev poslovanja, informacijah o podjetju ter splošnih pogojev poslovanja. V nadaljevanju sledi podroben opis strukture strani ter posameznih funkcionalnosti spletne trgovine.

#### <span id="page-2-1"></span>2 Začetna stran

Začetna stran na vrhu vsebuje osnovne podatke o spletni trgovini (ime in kratek opis). Zraven je iskalna vrstica in več možnosti za iskanje izdelkov po kategorijah. Glava bo skupaj z kategorijami uporabniku vedno vidna tudi, ko scrolla navzdol ali bo na drugih podstraneh. Na sredini začetne strani lahko uporabnik vrti med najbolj prodajanimi izdelki. Pod njimi ima uporabnik na voljo še novosti med izdelki, na dnu pa so še kontatki podjetja. Ob skrajni desni strani so na voljo povezave do profilov podjetja za Facebook, Twitter, Pinterest, Linkedin, WhatsApp, Telegram, Viber.

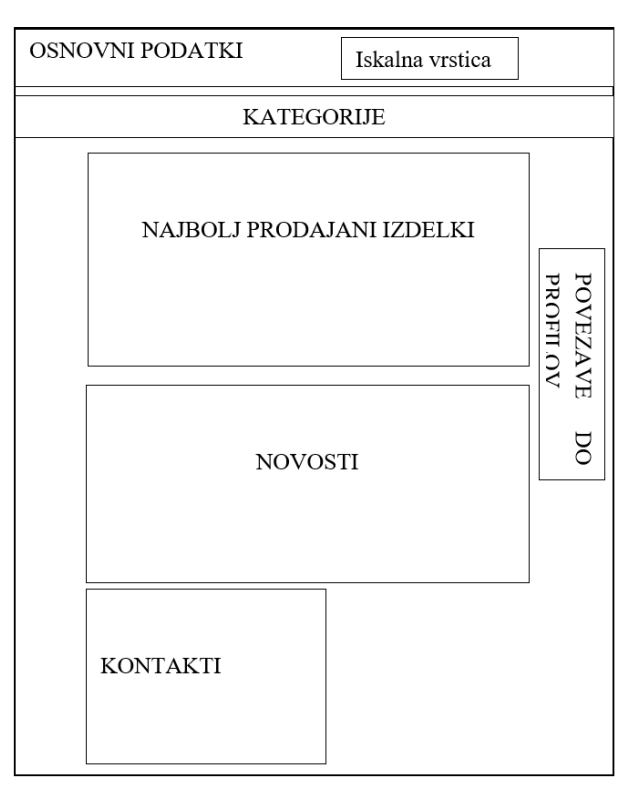

Slika 1: Poenostavljena shema začetne strani.

Kot omenjeno je glava spletne strani vidna ob vsakem premiku uporabnika tudi po podstraneh, zato je pomembno, da vsebuje vse potrebne hitre povezave do vseh kategorij izdelkov, sezname želja oziroma tako imenovane "wishliste", košarice. Uporabnik lahko poišče izdelek tako, da vpiše želeno ključno besedo v iskalno vrstico ali odpre seznam vseh kategorij in podkategorij izdelkov. Zraven je tudi povezava do košarice, kjer je napisano skupno število izdelkov v košarici kot tudi skupna cena. Ob registraciji ima uporabnik tudi možnost shranjevanja željenih izdelkov v svojem seznamu želja »wishlisti«.

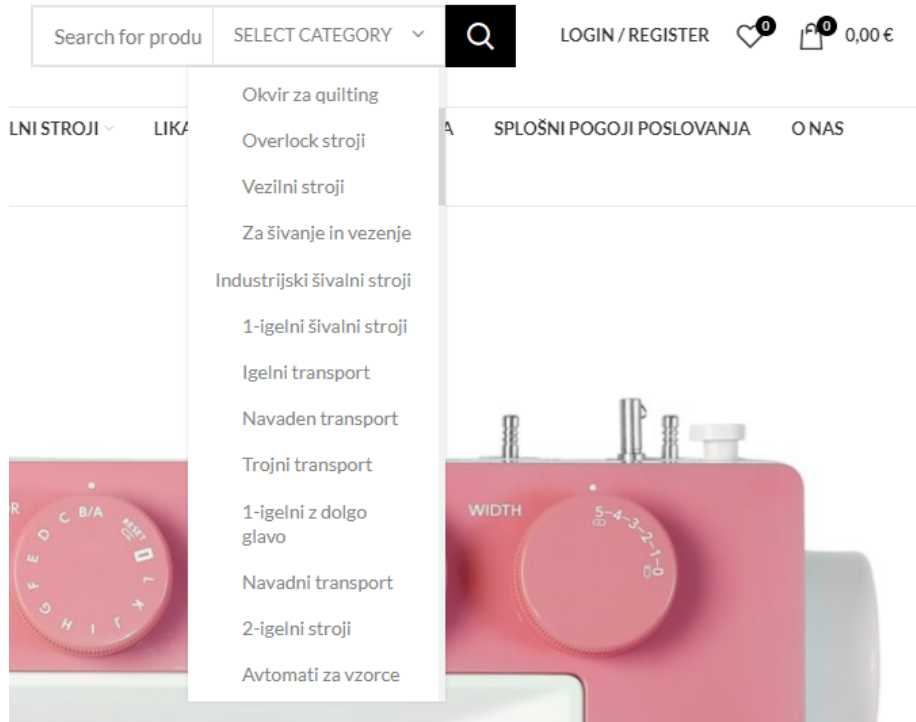

Slika 2: Prikaz osnovnih lastnosti glave.

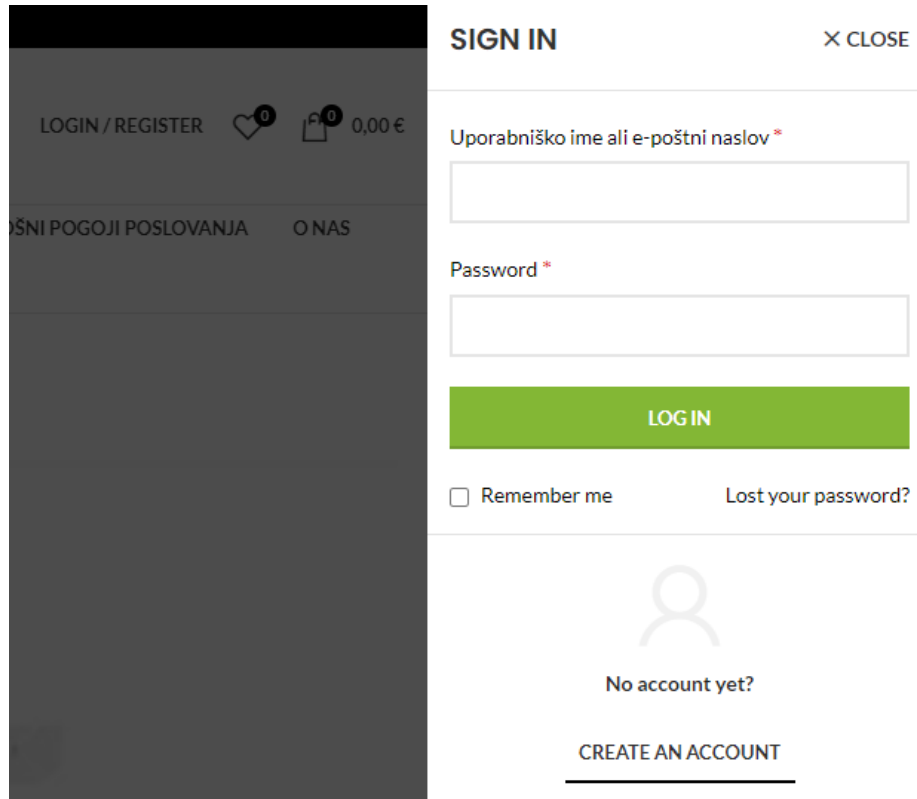

Slika 3: Prikaz registracijskega okna.

Pod iskalno vrstico lahko uporabnik tudi izbira kategorije izdelka (Gospodinjski šivalni stroji, Industrijski šivalni stroji, Rabljeni šivalni stroji, Krojenje in Likalna tehnika) oziroma košarico, splošne pogoje poslovanja, o nas ali splošnih podatkih podjetja. Na sredini začetne strani lahko uporabniki vrti pet najbolj prodajanih izdelkov in ob kliku na katerega od teh uporabnik dobi natančnejše informacije. Nato sledijo novosti med izdelki, ob preletu z miško čez posamezen izdelek se ponudi več možnosti: ikona srca za dodajanje izdelka na seznam želja, voziček, za dodajanje izdelka v košarico ter "Quick view", ki omogoča hiter pregled.

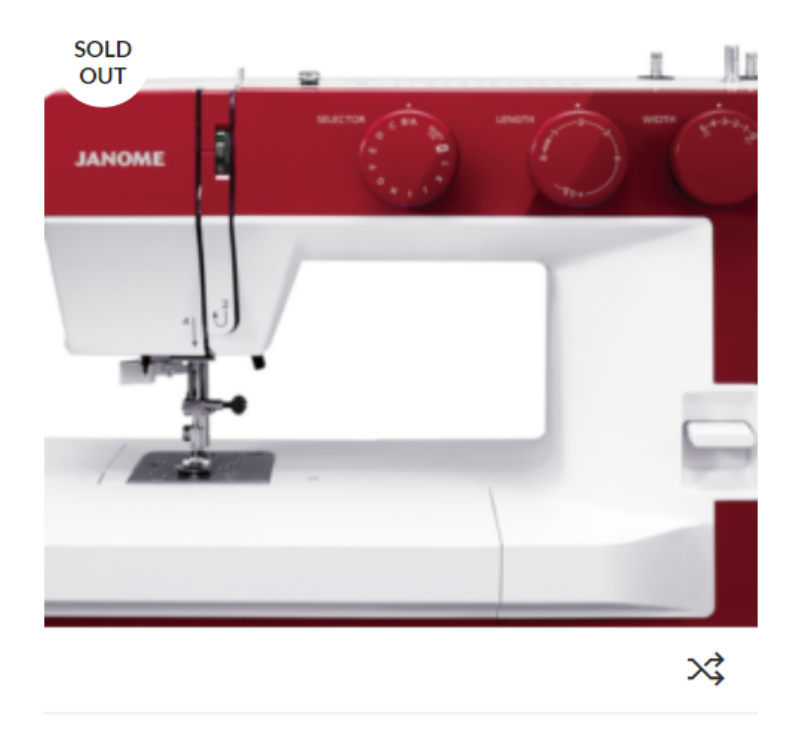

JANOME 1522RD - Anniversary Edition

Gospodinjski šivalni stroji, Mehanski šivalni stroji

279,00€

Šivalni stroj, 25 programov.

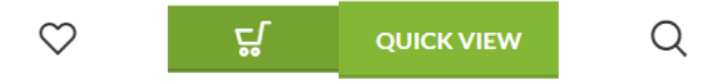

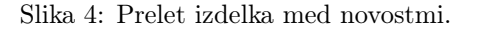

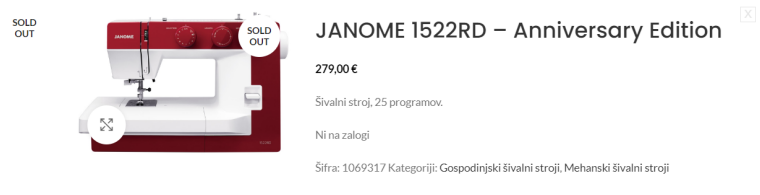

Slika 5: Quick view.

Na dnu začetne strani so kontakti, ki vsebujejo bonitetno oceno, poštni naslov, e-naslov, telefonsko številko ter polno ime podjetja.

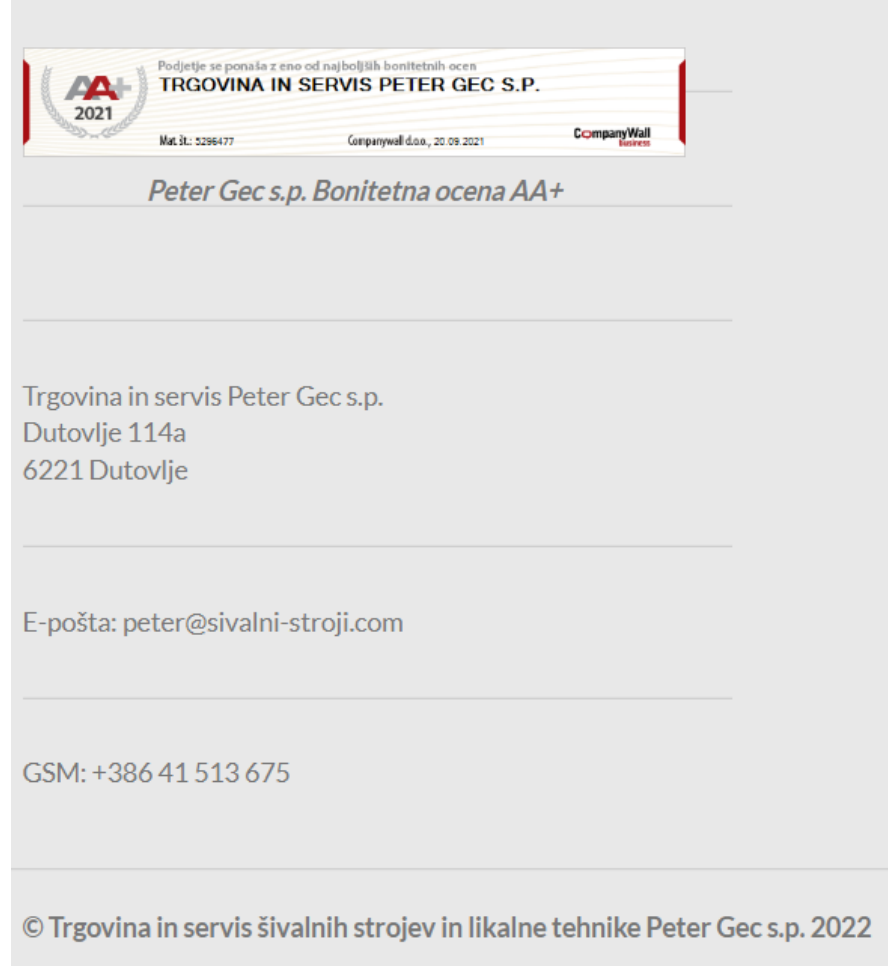

Slika 6: Kontakt.

## <span id="page-6-0"></span>3 Podstrani

#### <span id="page-6-1"></span>3.1 Kategorije

V spletni trgovini je ključno izdelke razdeliti v prave kategorije, ki ustvarijo boljši pregled nad izdelki. In prav zaradi tega, ker imamo na voljo več kot 200 izdelkov, je to še toliko bolj pomembno.

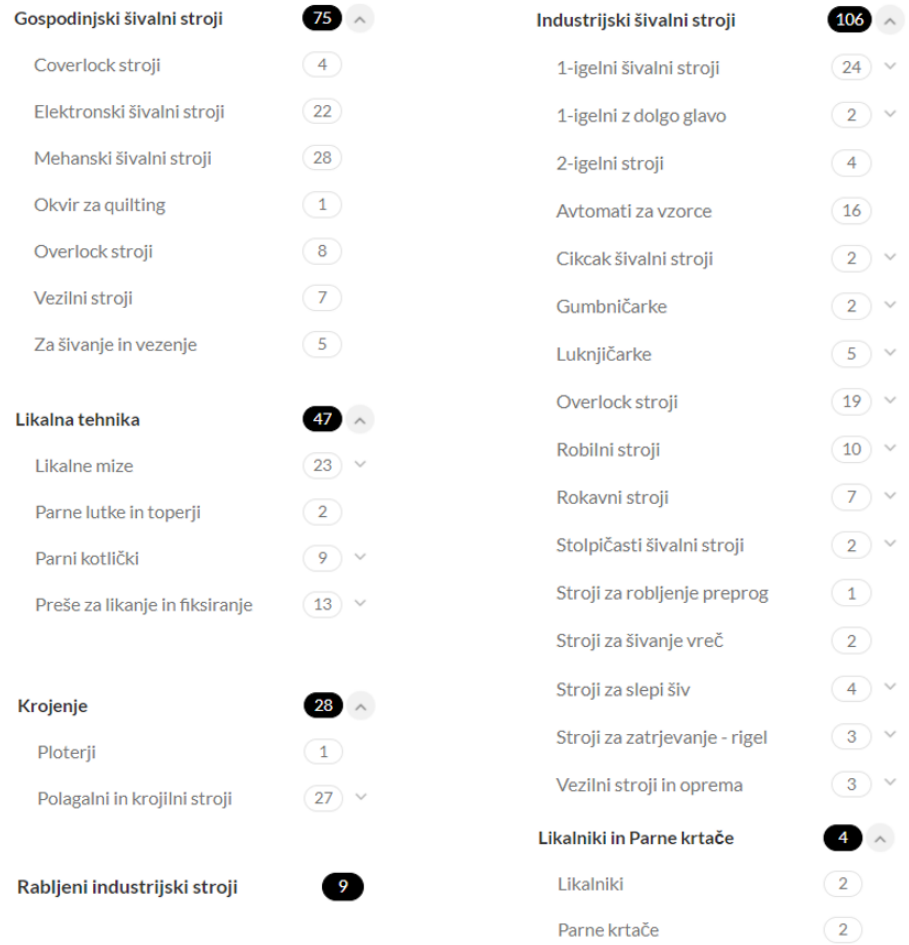

Slika 7: Kategorije in podkategorije.

Uporabnik lahko pri iskanju izdelku izbira število izdelkov na stran (9, 12, 18 ali 24), število kolon (2, 3 ali 4) in razvrsti izdelke po priljubljenosti, najnovejšem ter ceni.

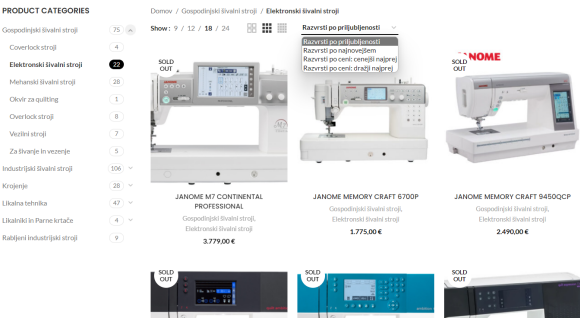

Slika 8: Rezultati iskanja in prikaz možnosti sortiranja rezultatov.

#### <span id="page-7-0"></span>3.2 Nakup

Ob izbiri posameznega izdelka se uporabniku ponudi več opcij. Izdelek lahko pogleda iz več različnih kotov, ga poveča, doda na seznam želja, v košarico, deli na socialnih omrežjih. Pri odločitvi pomaga tudi možnost primerjave izdelka. Omogočena je tudi možnost vizualnega iskanja, ko uporabnik lahko vidi na katerih ostalih spletnih straneh se isti izdelek prodaja. Spodaj je tudi daljši opis izdelka in nato tudi podobni izdelki.

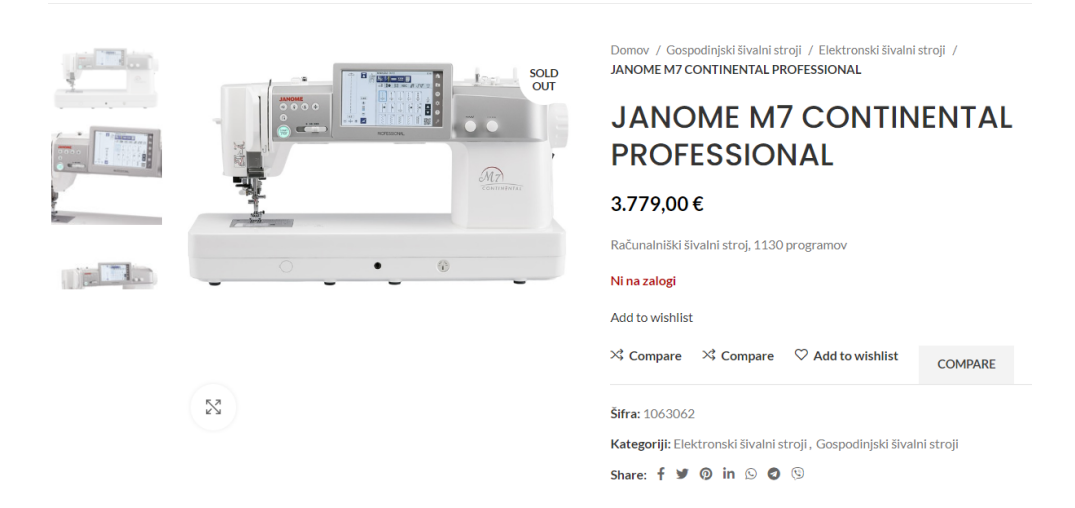

Slika 9: Izbran izdelek.

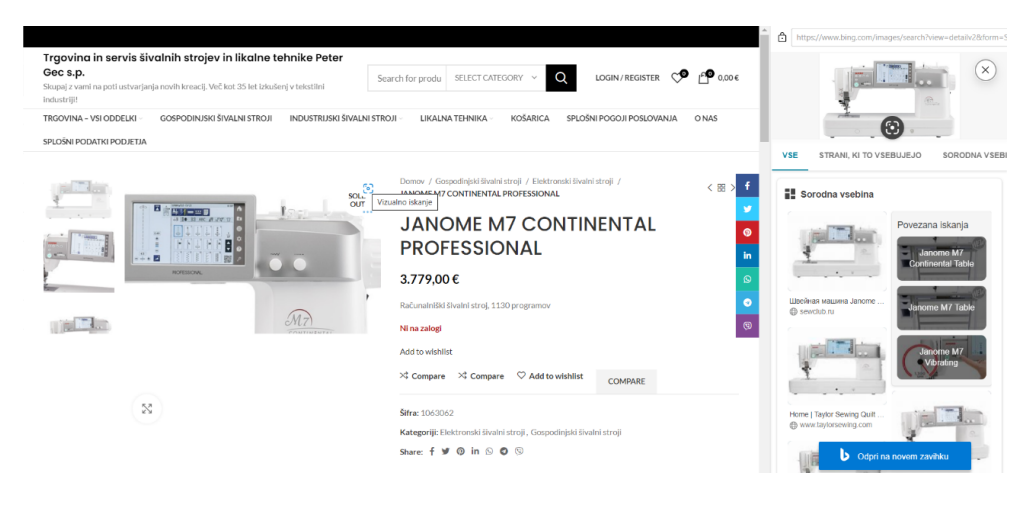

Slika 10: Vizualno iskanje.

#### <span id="page-7-1"></span>3.3 Ostalo

Poleg predstavljenega spletna trgovina vsebuje Splošne pogoje poslovanja, ki so zakonsko določeno del spletne strani. Stran seveda vsebuje tudi kratek opis ter osnovne podatke podjetja.